# **INSTRUCTIVO PARA SOLICITAR LA COMPRA DE EQUIPOS A IMPORTAR**

### **ACCESO AL SISTEMA DIAGUITA.**

Al sistema se accede mediante las siguientes direcciones, según si se está fuera (externo) de la red UBA o dentro (interno) de la misma:

Externo: [http://diaguita-externo.exactas.uba.ar](http://diaguita-externo.exactas.uba.ar/)

Interno: [http://diaguita.exactas.uba.ar](http://diaguita.exactas.uba.ar/)

El ingreso de forma externo implica un paso previo de validación en donde se debe usar los datos suministrados oportunamente por la Facultad.

Para obtener un usuario se debe enviar un correo electrónico a [dga@de.fcen.uba.ar](mailto:dga@de.fcen.uba.ar) con los siguientes datos:

- Nombre y apellido
- Área de pertenencia
- Correo electrónico
- Teléfono de contacto

Una vez que se obtiene el usuario se recomienda cambiar la clave otorgada. La clave se cambia accediendo a:

Administración→Usuarios→Cambiar clave

El menú de Administración está ubicado arriba y a la izquierda en sus pantallas.

### **SOLICITUDES DE BIENES Y SERVICIOS**

#### *Creación de solicitud*

Para crear una solicitud se debe, dentro del menú de Solicitudes de bienes y servicios, presionar el botón que figura marcado en la siguiente imagen:

Solicitudes de bienes y servicios

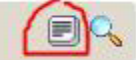

Luego se solicitan los siguientes datos:

**Descripción asunto**: Descripción general de los bienes o servicios a comprar. Ejemplo: *Adquisición de Equipos de Laboratorio a importar*.

**Prioridad:** Por default está en "Baja".

**Referente solicitud:** persona de contacto para consultas, evaluaciones, etc.

**Observaciones:** Este campo se puede utilizar para aclarar: Forma de pago 100% anticipado mediante la presentación de Póliza de Seguro de Caución, Plazo de entrega (en días hábiles), Fuente de financiamiento, y otras observaciones. En caso de que el lugar de entrega *NO* sea Suministros, se debe aclarar en este campo.

**Lugar de entrega:** Único lugar habilitado, por el momento, en el sistema es Suministros. En caso de que el lugar de entrega deseado NO sea Suministros, se debe aclarar en el campo "Observaciones".

Una vez que se completaron estos datos se debe presionar "Guardar cambios".

Inmediatamente el sistema redirecciona a otra pantalla con una serie de botones para proseguir con la carga de la solicitud.

Si posteriormente se quiere editar los valores ingresados previamente, se debe presionar el botón "Datos generales".

**IMPORTANTE**: A partir de este momento, si se cierra el sistema, la solicitud va a figurar dentro del submenú/estado "En borrador". La misma se puede ubicar por la fecha, el área solicitante y la descripción.

# *Carga de renglones*

Para ingresar los renglones a comprar se debe presionar el botón "Ítems".

La carga de los renglones se puede realizar de tres maneras distintas:

**1. Mediante Nuevo ítem**: opción recomendada en caso de tener pocos renglones.

**2. Mediante Importar planilla de carga de ítems**: opción recomendada en caso de tener múltiples renglones.

**3. Mediante Copiar ítems**: opción **NO** recomendada.

### **1. Nuevo ítem**

Elegir esta opción implica cargar uno por uno los renglones. Los datos solicitados son:

**Descripción:** poner una descripción breve del bien a solicitar como título. Ej.: *"Microcalorímetro*".

**Especificación técnica:** NO completar este campo**.** Las especificaciones técnicas deben **adjuntarse como NOTA** y consignar en forma clara y precisa:

a) Las cantidades y características de los bienes o servicios a los que se refiera la prestación.

b) Si los elementos deben ser nuevos, usados, reacondicionados o reciclados. c) Las tolerancias aceptables.

d) La calidad exigida y, en su caso, las normas de calidad y criterios de sustentabilidad que deberán cumplir los bienes o servicios o satisfacer los proveedores.

Las especificaciones técnicas deberán ser lo suficientemente precisas para permitir a los oferentes determinar el objeto del contrato y formular una adecuada cotización.

En el caso de que se requiera una garantía para los equipos, deberá especificarse en este campo.

**En caso de copiar y pegar de otra fuente es importante pegar sin formato** para evitar errores en el sistema (según el navegador utilizado pegar sin formato puede realizar vía **ctrl+shift+v** o mediante **botón derecho del mouse**).

**Permite opción a prorroga**: opción que se utiliza en el caso de servicios, por default es "NO".

**Imagen**: imagen del bien, uso opcional.

**Rubro:** Debe seleccionarse la opción "Equipos".

**Entrega muestra:** En el caso de bienes a importar es "NO".

**A importar?:** La respuesta es "SI", y se van a habilitar los siguientes recuadros:

*"Moneda":* donde se debe seleccionar el tipo de moneda extranjera.

 "*Importe unitario real*" en donde deberá cargarse el importe unitario correspondiente a dicha moneda extranjera.

**Otros datos:** permite consignar el día y precio de la moneda extranjera utilizada para la conversión en **PESOS** que se utiliza en el recuadro "*Precio estimado unitario*". Ej.: "De acuerdo al tipo de cambio vendedor del Banco Nación de fecha 02/08/2023 de USD  $1 = $288,50$ ".

**Precio estimado unitario**: precio estimado en **PESOS**. En caso de contar con el valor en **moneda extranjera** se debe convertir el valor a PESOS utilizando el **tipo de cambio vendedor del Banco Nación** [\(www.bna.com.ar](http://www.bna.com.ar/) ).

**Tolerancia:** campo no utilizado por el momento.

**Unidad medida:** se debe dejar en "UNIDAD".

**Destinatarios:** se debe seleccionar o completar el "Área destinataria" y la "Cantidad solicitada".

Una vez que se completaron los datos requeridos se debe presionar "*Agregar ítem".*  El sistema va a volver a la pantalla anterior.

*IMPORTANTE:* Será necesario agregar, al final de la carga de los bienes, un "*Nuevo ítem*" para el "*Seguro y flete*", a fin de poder estimar el costo del mismo.

*IMPORTANTE: Los ítems cargados no se guardan al presionar "Agregar ítem", para lograr tal fin de debe presionar "Guardar cambios".* 

### **2. Importar planilla de carga de ítems**

El sistema permite importar un archivo de tipo csv (valores separados por comas) pero requiere un formato muy específico.

#### **3. Copiar ítems**

Con esta opción se pueden seleccionar renglones de otras solicitudes. **NO** se recomienda su uso por la dificultad que presenta usarla correctamente.

# *Edición de ítems*

En caso de querer editar algún renglón ya guardado, se debe presionar "*Ítems"* y luego clickear en el número del renglón que se quiere editar. Al finalizar la edición se debe presionar "*Modificar ítem".* 

Si se quiere eliminar un renglón, se debe ingresar a la pantalla del renglón en cuestión y presionar "*Eliminar ítem".* 

# **PROVEEDORES SUGERIDOS**

Para ingresar proveedores sugeridos se debe presionar el botón con ese nombre y presionar "*Nuevo proveedor".* 

Los proveedores pueden estar o no en el catálogo de proveedores del sistema. Para verificar que lo estén se debe buscar el mismo en el campo Proveedor ingresando su nombre.

En caso de que esté, se lo debe seleccionar del listado emergente de la búsqueda y presionar "*Agregar proveedor".* 

Si no está, se debe seleccionar NO en el campo "En catálogo de proveedores" e ingresar datos del mismo y luego presionar "*Agregar proveedor"*. Los datos relevantes son: Nombre del proveedor, Dirección, Teléfono y E-mail.

*IMPORTANTE: Los proveedores cargados no se guardan al presionar "Agregar proveedor", para lograr tal fin de debe presionar "Guardar cambios".* 

# **NOTA DE LA AUTORIDAD DEL ÁREA**

Para completar el proceso de solicitud es **OBLIGATORIO** adjuntar una nota con la firma de la autoridad del área en donde se aclare:

- **Justificación de la necesidad** que origina el requerimiento de los bienes o servicios incluidos en la solicitud. No resultará suficiente expresar que los bienes o servicios son solicitados para cumplir con las necesidades habituales del área. Debe detallarse la finalidad puntual del requerimiento.

- La prioridad de la compra para el área.

- Debe aclararse que por tratarse de bienes a importar se tramitará el **ROECYT.**

- Si se pretende la realización de un procedimiento por **EXCLUSIVIDAD**, además de lo señalado precedentemente, deberá adjuntarse:

**a)** Un informe técnico que acredite que no existen sustitutos convenientes.

### **b) Constancia que acredite la exclusividad o privilegio del proveedor.**

- Si se trata de la adquisición de repuestos o accesorios destinado a algún equipamiento, además de lo señalado precedentemente, se deberá indicar en la nota el Número de Inventario otorgado por el DEPARTAMENTO DE PATRIMONIO al bien para el cual se pretende la adquisición.

- Para el supuesto caso de necesitar que los bienes o servicios sean de una **MARCA** en particular **deberá justificarse** las razones científicas, técnicas o de probada conveniencia que permitan establecer que ello es procedente.

Dicha justificación debe ser concreta, no se puede mencionar en forma genérica que su solicitud obedece a *"razones científicas, técnicas o que resultan convenientes"*

- Indicación de la Fuente de Financiamiento en la cual se realizará la afectación de las sumas para atender el gasto que demanden las adquisiciones de los bienes y/o servicios. De tratarse de un subsidio que no administra la Facultad, deberán adjuntar copia del mismo, instructivo y toda otra documentación pertinente.

Para lograr adjuntar esta nota en el Sistema se debe presionar "*Documentos adjuntos"* y luego "*Nuevo documento adjunto".* A continuación se debe seleccionar el documento (los formatos aceptados son doc, docx y pdf) e ingresar las observaciones (una descripción de la información del archivo adjunto). Luego se debe presionar "*Agregar documento adjunto"*.

*IMPORTANTE: Los documentos cargados no se guardan al presionar "Agregar documento adjunto", para lograr tal fin de debe presionar "Guardar cambios".*

#### *Finalizar carga*

Una vez completada toda la información necesaria se debe finalizar la carga de la solicitud. Para lograr tal fin se debe primero presionar "Finalizar carga" y luego "Confirmar".

Esta acción genera nuevos botones: "Reabrir solicitud" y "Autorizar solicitud".

*IMPORTANTE: A partir de este momento, si se cierra el sistema, la solicitud va a figurar dentro del submenú/estado "Pendiente de autorización". La misma se puede ubicar por la fecha, el área solicitante y la descripción.* 

**Reabrir solicitud:** Permite volver editar la información ingresada y volver al estado "En borrador".

**Autorizar solicitud:** Finaliza el proceso de creación de la solicitud. A partir de este paso NO se puede cambiar valores de la misma.

*IMPORTANTE: Una vez autorizada la solicitud la misma va a figurar dentro del submenú/estado "Autorizadas".*

### *Eliminar solicitud*

Para eliminar una solicitud se debe presionar el botón "*Anular",* ingresar un motivo para su anulación (ejemplo: error en la carga) y luego "*Confirmar"*.

# **INSTRUCTIVO PARA EVALUAR OFERTAS**

La evaluación de las ofertas comprende TRES (3) fases:

- **1. Evaluación FORMAL**: Es realizada por la DIRECCIÓN DE COMPRAS, donde se verificará la inscripción de los oferentes, estado de deuda en AFIP, errores de cotización, etc. que puedan determinar si los defectos que presentes son subsanables o no. En caso de que los defectos no resulten subsanables o que la subsanación no se realice en tiempo y forma, la oferta presentada quedaría desestimada.
- **2. Evaluación TÉCNICA:** Se presenta por nota y la realiza el ÁREA REQUIRENTE. Si el bien ofertado cumple con lo solicitado, sólo se limitará a expresar que SÍ cumple. En el caso de que NO cumpla con lo solicitado, deberá expresarse concretamente en qué no cumpliría y resultaría desestimado. NO se podrá desestimar por "marca" si ello no estuvo previamente justificado en la Nota del AREA REQUIRENTE al solicitar la adquisición del equipo.
- **3. Evaluación ECONÓMICA:** Se incluye en la nota con la evaluación técnica. El ÁREA REQUIRENTE debe expresar si el precio cotizado resulta razonable o no. En caso de que el precio sea excesivo, la oferta se desestimará por esta causa. También debe indicarse en la Nota si los fondos con los que cuentan cubren la compra del equipo y demás gastos.

# **ORDEN DE COMPRA**

Una vez emitida la Orden de Compra, se be tener en cuenta lo siguiente:

**PAGO ANTICIPADO**: se realizará una vez recibida la Póliza de Seguro de Caución que presente el oferente.

Para esto será necesario, además, contar con el INVOICE no vencido.

En el trámite del ROECYT debe coincidir éste con el valor FOB.

# **ENVIO, NACIONALIZACIÓN, ENTREGA DEL EQUIPO**

Una vez que la FCEyN efectúa el pago al exterior, el AREA REQUIRENTE, a los fines de coordinar la entrega del equipo adquirido, deberá vincularse con:

- El despachante aduanero, Sr. SERAFINI.
- Con Rectorado, Sr. QUIROZ (encargado de las importaciones).
- Representante Local.
- Proveedor extranjero.

También deberá asesorarse para la contratación de un Seguro que cubra el transporte de los bienes y/o robo de los mismos desde el Aeropuerto de Ezeiza hasta la FCEN.

Coordinar con Secretaría de Hábitat para el ingreso de bienes a la Facultad (Seguridad y Control). Tener en cuenta el peso y la fragilidad, para evaluar si requiere algún tipo de manipulación específica.

Cuando los equipos hayan llegado a la FCEN, el ÁREA REQUIRENTE deberá enviar a la DIRECCIÓN DE COMPRAS una Nota en la manifieste su conformidad con el equipo recibido, y deberá enviar la documentación de nacionalización del mismo, todo ello para efectuar el Acta de Recepción.

# DATOS DE CONTACTO:

- Secretaría de Hacienda Roecyt FCEN: Rosana Suarez [rosana@de.fcen.uba.ar](mailto:rosana@de.fcen.uba.ar) [hacienda@de.fcen.uba.ar](mailto:hacienda@de.fcen.uba.ar) 5285- 8085
- Comercio Exterior UBA: Fernando Quiróz [fquiroz@rec.uba.ar](mailto:fquiroz@rec.uba.ar) 5285-5492 Viamonte 430 1°Piso
- Despacho Aduanero, autorizado por Rectorado: Estudio Serafini [aserafini@estudioserafini.com.ar,](mailto:aserafini@estudioserafini.com.ar) [oraciones@estudioserafini.com.ar,](mailto:oraciones@estudioserafini.com.ar) [informa-serafini@estudioserafini.com.ar](mailto:informa-serafini@estudioserafini.com.ar)
- Dirección de Compras FCEN: [dcompras@de.fcen.uba.ar](mailto:dcompras@de.fcen.uba.ar) 5285- 8121/8122/8123
- · Dirección General Administrativa: [dga@de.fcen.uba.ar](mailto:dga@de.fcen.uba.ar) 5285-8116
- Secretaría de Hábitat [habitat@de.fcen.uba.ar](mailto:habitat@de.fcen.uba.ar) 5285-8174